# ned

## Le guide des élèves Je crée mon premier contenu

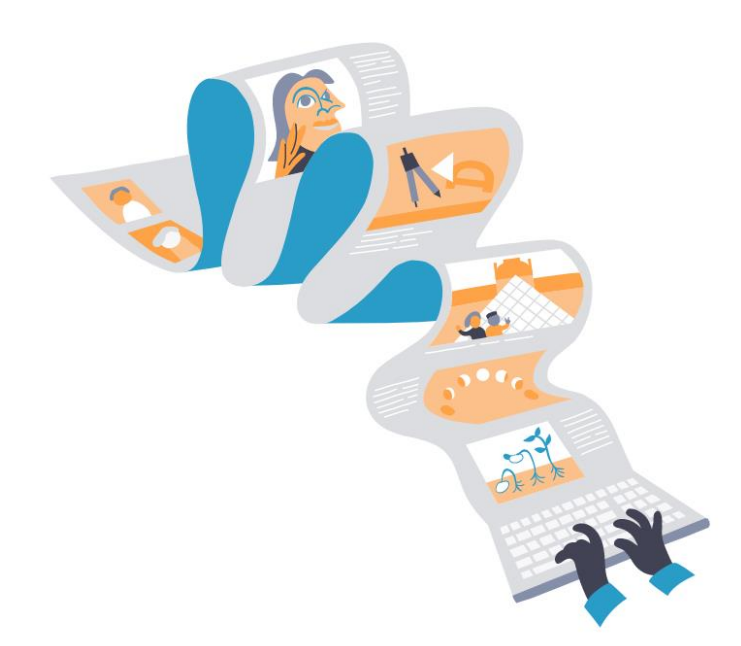

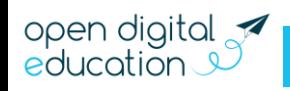

### nec

#### **Table des matières**

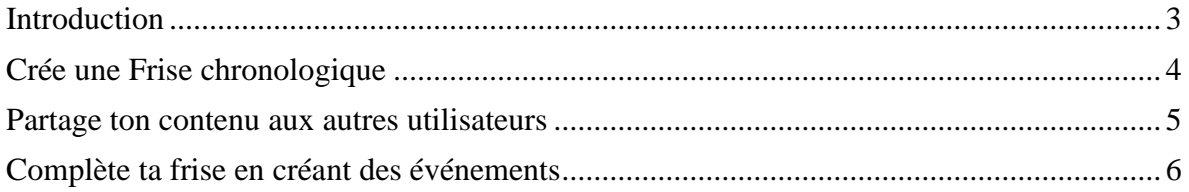

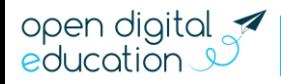

### neci

#### <span id="page-2-0"></span>**Introduction**

En tant qu'élève, tu n'as pas la possibilité de créer des contenus sur toutes les applications. Ces paramètres peuvent évoluer dans ton établissement. Par défaut, tu peux créer des contenus sur les applications suivantes :

- Messagerie
- Espace documentaire
- Frise chronologique
- Mur collaboratif
- Carte mentale
- Pad collaboratif
- Agenda

Dans ce guide, tu vas donc apprendre à faire une Frise chronologique ! Sur une ligne représentant la flèche du temps, tu pourras positionner les étapes marquantes liées à ta thématique. Pour rendre ta frise plus attractive, il te faudra intégrer du texte, des images ou même des vidéos. Enfin, tu auras la possibilité d'ajouter des contributeurs pour te prêter main forte. Tu es prêt ? C'est parti !

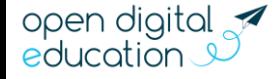

### $\blacksquare$

#### <span id="page-3-0"></span>**Crée une Frise chronologique !**

L'appli Frise chronologique permet d'associer des événements à leur position dans le temps et de les représenter sous la forme d'une frise temporelle. Chaque événement est accompagné d'un encart permettant de publier du contenu additionnel (texte, image, son…). Chaque frise peut être partagée avec un utilisateur ou un groupe d'utilisateurs.

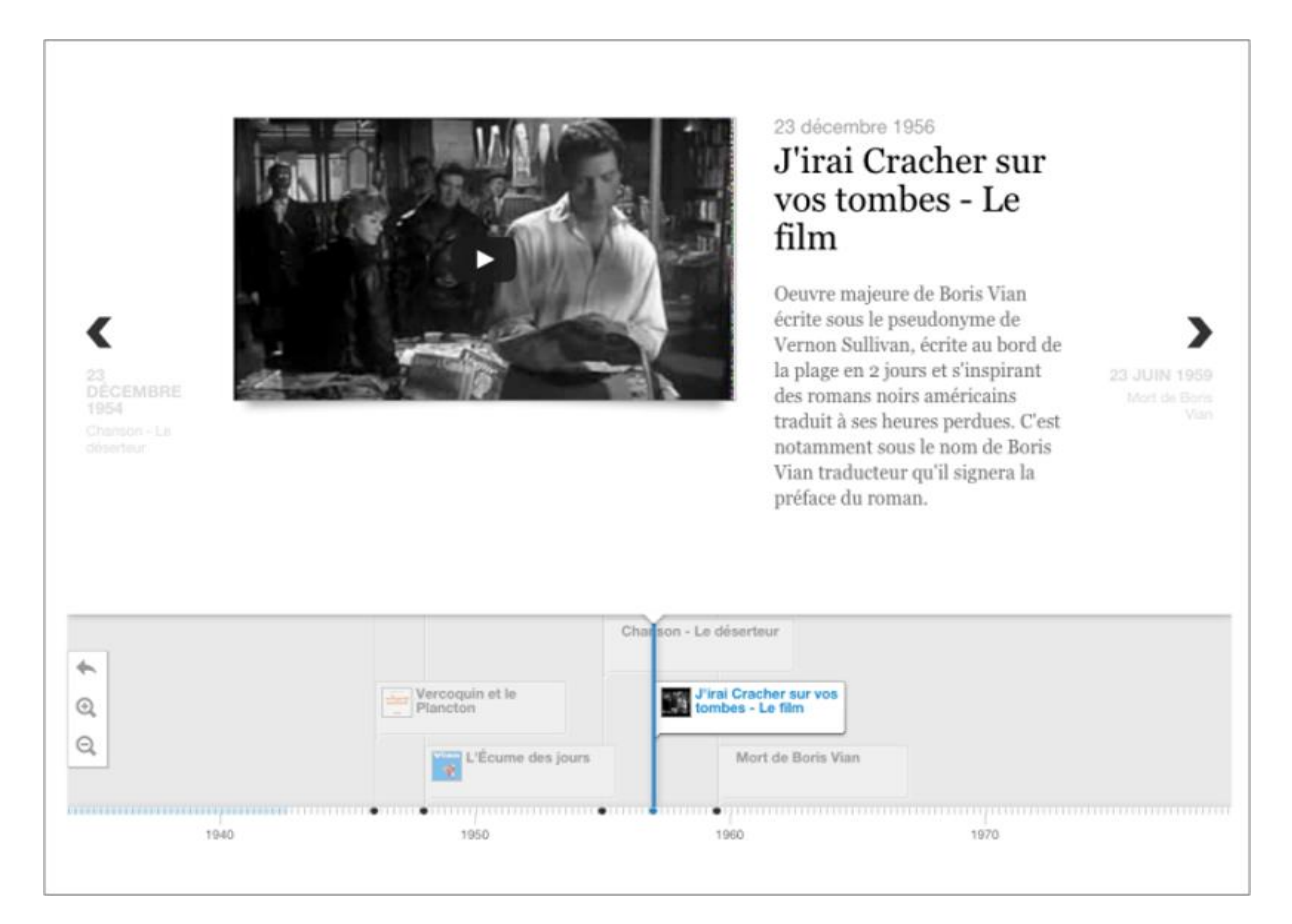

Pour commencer ta frise, clique sur le bouton « Créer une frise ». Saisis un titre, choisis éventuellement une image, renseigne un descriptif de ta frise et clique sur « Sauvegarder ».

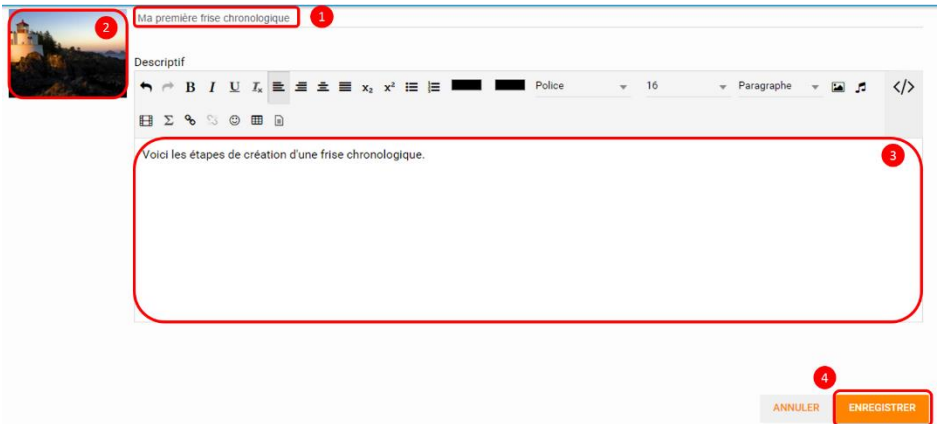

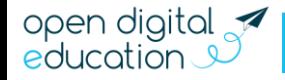

### $\overline{ }$

#### <span id="page-4-0"></span>**Partage ton contenu aux autres utilisateurs**

Ta frise chronologique est désormais créée mais n'est pas encore visible. Pour la partager avec d'autres utilisateurs, clique sur le bouton « + » (1) présent dans le coin supérieur droit de la vignette de ta frise puis clique sur le bouton « Partager » (2).

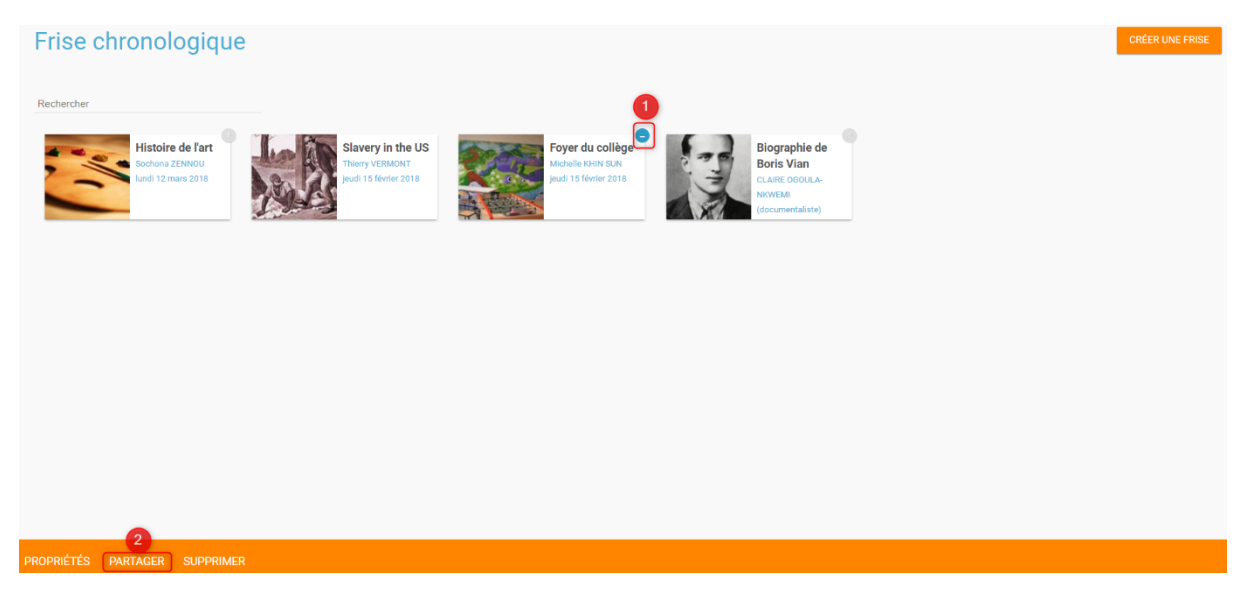

Dans la fenêtre de partage, tu peux donner des droits de consultation, de contribution ou de gestion sur ta frise chronologique. Pour cela, saisis les premières lettres du nom de l'utilisateur ou du groupe d'utilisateurs que tu recherches (1), sélectionne le résultat (2) et coche les cases correspondantes pour attribuer les droits (3). Pour valider, clique sur le bouton « Partager ».

> i o<br>Ma

- Lecture : l'utilisateur peut visualiser la frise
- Contribution : l'utilisateur peut créer des événements sur la frise
- Gestion : l'utilisateur peut partager, modifier et supprimer

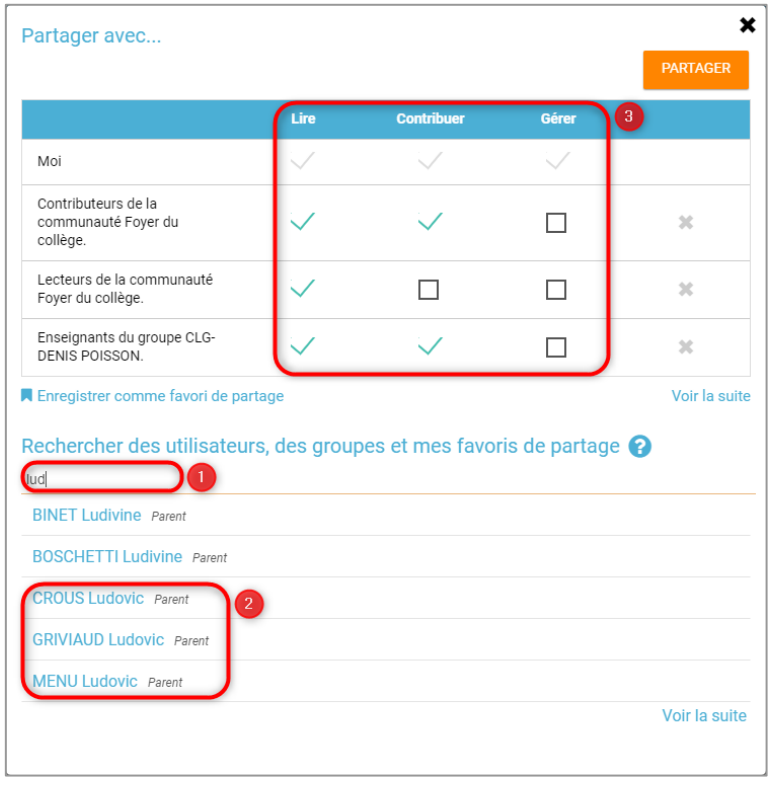

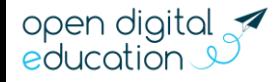

### nec

#### <span id="page-5-0"></span>**Complète ta frise en créant des événements**

Pour créer du contenu dans la frise, clique sur « Ajouter un événement ».

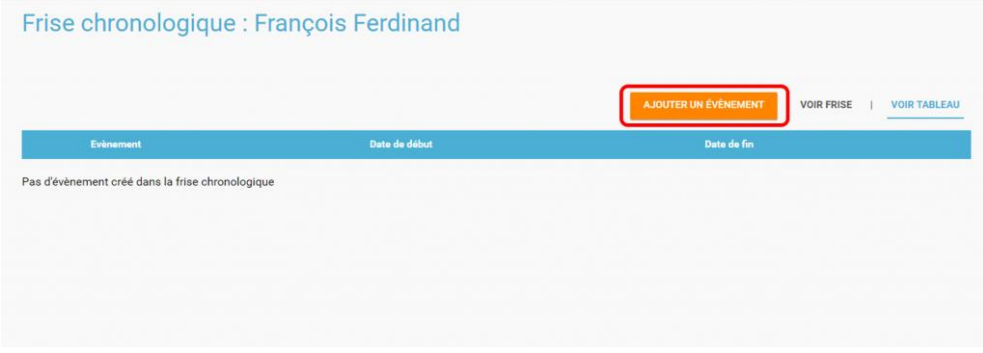

Tu dois ensuite renseigner plusieurs informations pour créer un évènement :

- Le titre de l'évènement
- La date de début de l'évènement
- Une image d'illustration
- Une description

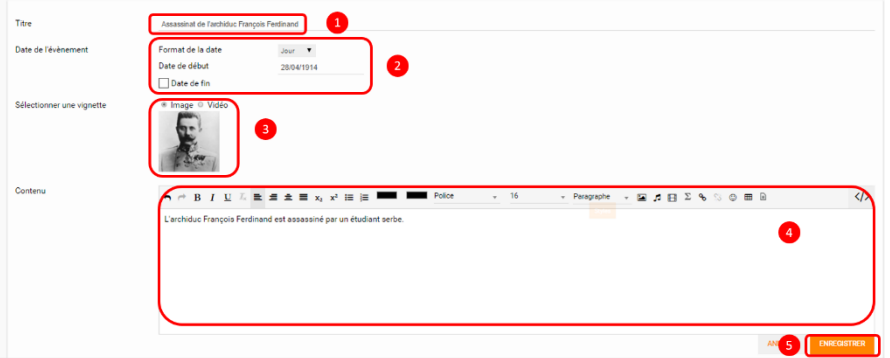

Une fois l'événement créé, il apparaît dans ta frise chronologique. Répète l'opération jusqu'à intégrer tous les événements de ton contenu. Ta frise est prête !

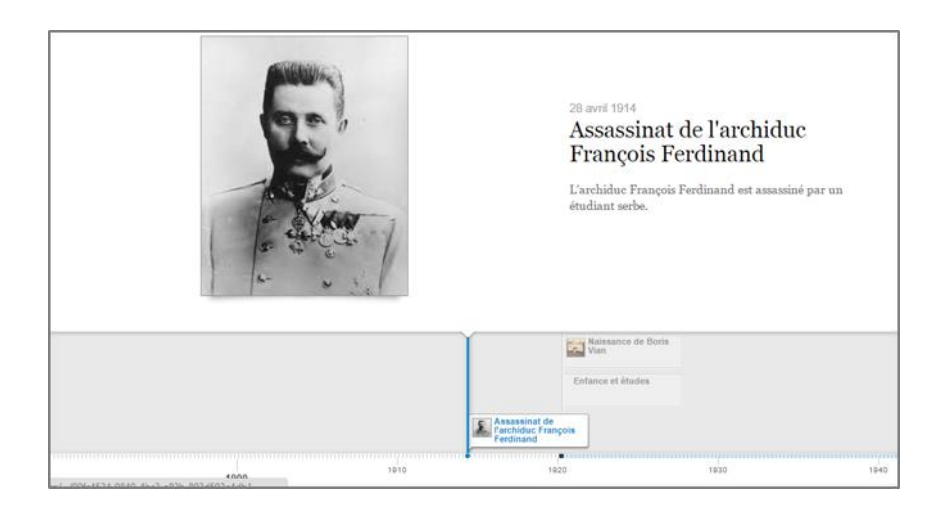

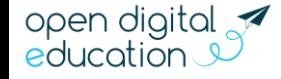